# **Using WIF 'n Proof Tools and Services**

- *• [Navigation Bar](#page-0-0)*
- *• [Number Pad](#page-0-1)*
- *• [Help Window](#page-1-0)*
- *• [Patterns Toolbox](#page-1-1)*
- *• [Colors Toolbox](#page-3-0)*
- *• [Repeats Toolbox](#page-5-0)*
- *• [Undo Tool](#page-6-0)*
- *• [Magnifier Tool](#page-7-0)*
- *• [WIF 'n Proof Asks and WIF 'n Proof Says](#page-7-1)*
- *• [WIF 'n Proof 'Cloud' Service](#page-8-0)*

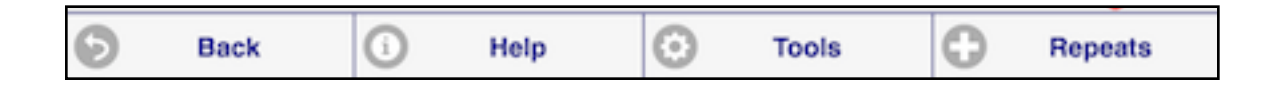

# <span id="page-0-0"></span>**The Navigation Bar**

All screens except the Registration screen and the Home Screen have a **Navigation Bar** at the bottom of the screen. The first button on all navigation bars (**Home** or **Back**) returns you to either the previous screen or the Home Screen. The second button (**Help**) opens a help window with instructions for the current screen. Tapping the button again closes the help window. The Home Screen has a single **Help** button as it does not have a Navigation Bar. The remainder of the navigation ı bar buttons, if any, either transfer you to a different screen, perform a specific function, or open and close additional tools.

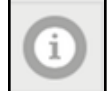

### <span id="page-0-1"></span>**The Number Pad**

WIF 'n Proof frequently requires numeric input - to enter a shaft or treadle number, to jump to a specific end or pick, etc. The Number Pad opens either because you have called it by tapping on the **1,2,3...** button, or because WIF 'n Proof expects a numeric entry. If the entry can only be a single digit (i.e. 1-9 shafts), tapping on the number will automatically enter it. If the entry could be a double or triple digit number (i.e. 1-12 shafts, 1-298 ends), WIF 'n Proof will display each digit in turn above the Number Pad. To enter the number, click on the green **Check**. To delete a digit, click on the red **X**. If the Number Pad remains open

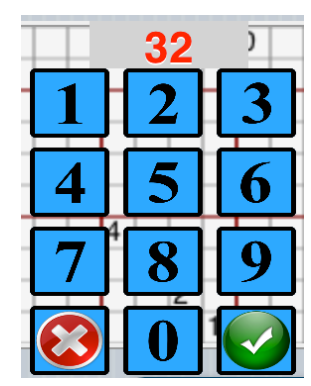

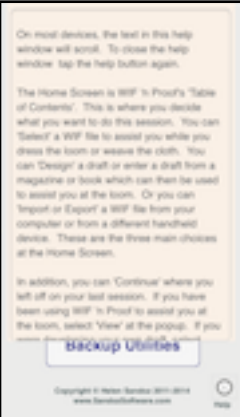

after you have entered your number, you may continue to the next entry. The Number Pad is used primarily in the Design Center, or to move through a draft on the View Threading or View Treadling screens.

*Hint*: *If WIF 'n Proof expects a two digit number and you wish to enter a single digit number, you may enter '0' followed by the number. It will be automatically entered.*

## <span id="page-1-0"></span>**The Help Window**

All screens and all toolboxes have an **Help** button, either on the Navigation Bar or as a separate standalone button. Tap on the button to open the help window. If the text is longer than the space allotted, you may scroll the text with a single finger drag. To close the help window, tap again on the **Help** button.

*Note: Not all devices support scrolling. If yours will not scroll, refer to the manual for additional help.*

## <span id="page-1-1"></span>**The Patterns Toolbox**

The Patterns Toolbox is used only in the Design Center to quickly enter Threading or Treadling utilizing common patterns, as well as to manipulate existing ends and picks. Open and close the toolbox by tapping on the navigation bar button **Tools** (**Pattern Tools** on the Fire and the iPad versions).

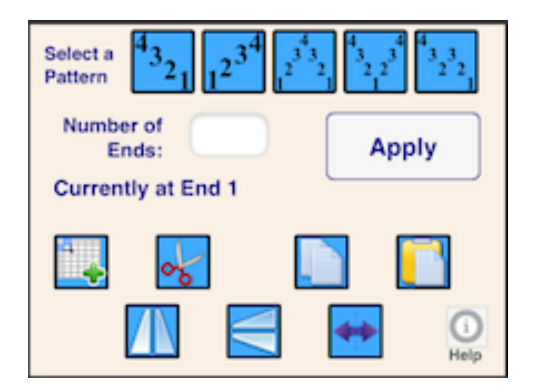

### **The Line Pattern Tools**

The Patterns Toolbox gives you a variety of choices across the top for entering ends and picks:

- a) **Ascending Line**
- b) **Descending Line**
- c) **Ascending Point**
- d) **Descending Point**
- e) **Advancing Line**

On the Treadling design screen, the toolbox offers an additional choice:

f) **Tromp as Writ**

First tap on the icon for your choice and the icon's color will change. The

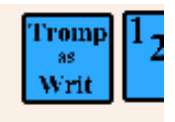

**Number Pad** will open. Enter either the number of repeats or the number of threads for your tool choice using the Number Pad as described above. If you indicate an advancing line, WIF 'n Proof will request the length of the line and the amount of offset. For example, if you wish "1,2,3, 2,3,4, 3,4,5 etc", the length of the line is '3', and the offset is '1'. If you have assigned a default color you may apply it to the pattern.

Tap on **Apply**, and, beginning at the marked end or pick, WIF 'n Proof will fill in the threading or treadling chart with the number of threads or repeats you indicated using the pattern you chose. You may end up with more ends or picks than you indicated, because WIF 'n Proof will always complete a sequence. You may also have to enter a balancing last end or pick. Tools may be applied in sequence. So, you may enter 3 repeats of an Ascending Line, followed by 3 repeats of a Descending Line.

If you are entering Treadling and select **Tromp as Writ,** WIF 'n Proof will ask if you wish to copy the color assignments as well. Slide the toggle to 'Yes' if you wish to. You may later substitute weft colors for the warp colors using the [Colors Toolbox.](#page-3-0) **Tromp as Writ** also will ask to copy any repeats tags created using the [Repeats Toolbox](#page-5-0).

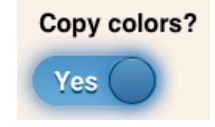

The Patterns Toolbox contains 7 other buttons in two rows across the bottom:

### **The Insert, Cut, Copy and Paste Tools**

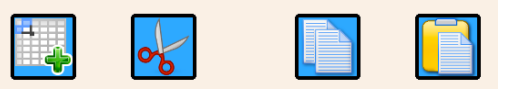

- 1. **Insert** insert ends or picks before the marked end.
- 2. **Cut** or delete ends or picks starting at the marked end.
- 3. **Copy** copy to the WIF 'n Proof clipboard the number of ends or picks indicated, starting with the marked end.
- 4. **Paste** paste (insert) from the WIF 'n Proof clipboard starting before the marked end or pick.

Select the **Insert**, **Cut**, or **Copy** button and indicate the number of ends or picks. If you choose **Copy**, WIF 'n Proof will ask if you wish to copy the color assignments as well. If you have marked repeats on the draft, WIF 'n Proof will also ask if you wish to copy the repeats as well. Slide the toggle to 'Yes' for either choice. If you choose **Paste, WIF** 'n Proof will ask for the number of repeats rather than the number of ends or picks. You may **Paste** your copied ends or picks as often as you wish and in as many places as you wish, but once you leave the current design screen, the clipboard is cleared.

*Note: Insert and Paste is always before the marked end or pick, all other tools start with the marked end or pick.*

### **The Flip and Mirror Tools**

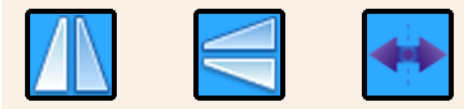

Once you have entered the ends or picks, you may wish to perform some further manipulation.

Position the red marker ball on the beginning end or pick for the tool you wish to use, choose one of the 3 following choices, and indicate how many ends or picks you want included.

- 1. **Flip on the Vertical Plane** WIF 'n Proof will copy the indicated ends or picks, reverse the direction and then re-insert them. So if you define '1-2-3,2-3-4' as the sequence, WIF 'n Proof will reverse them to '4-3-2,3-2-1'. There is no increase in the number of ends or picks.
- 2. **Flip on the Horizontal Plane** WIF 'n Proof will copy the indicated ends or picks and reassign them to the opposite shafts or treadles. So if you define '1-2-3-4' in a 4 shaft draft, WIF 'n Proof will substitute '4-3-2-1'. If you define '1-2-3-4' in a 8 shaft draft, WIF 'n Proof will substitute '8-7-6-5'. There is no increase in the number of ends or picks.
- 3. **Mirror** WIF 'n Proof will consider the last end or pick in the sequence to be the pivot point and insert the mirrored ends or picks after the pivot. So if you define '1-2-3-4' as the sequence to be mirrored, WIF 'n Proof will insert '3-2-1' after the pivoting '4'. This will result in an increase in the total number of ends or picks.

If you choose to **Mirror** ends or picks that have been assigned colors, WIF 'n Proof will ask if you wish to copy the colors as well. To do so, slide the toggle to 'Yes'.

### **Closing the Toolbox**

To close the Patterns Toolbox without entering a pattern, tap on the Navigation button **Tools** again or just tap on any other button in the Navigation bar.

## <span id="page-3-0"></span>**The Colors Toolbox**

Open and close the Colors Toolbox by tapping on the **Tricolor** button at the upper left of the Threading design chart or the upper right of the Treadling design chart.

The Colors Toolbox provides many of the same functions as the Patterns Toolbox, but the tools are

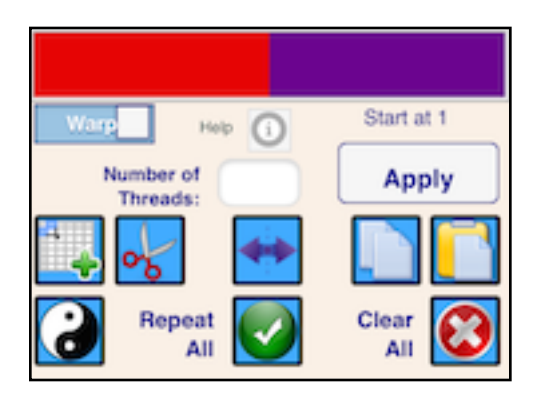

applied only to the chart's color bar. As in the Patterns Toolbox, place the red ball marker on an end or pick, then open the Colors Toolbox and tap on an icon. Enter how many threads you wish to include, what colors to use if asked, and then tap on Apply. So you can **Cut** or **Insert** colors, **Mirror** image an area, **Copy** and **Paste** sections of the color bar as described above for the Patterns Toolbox.

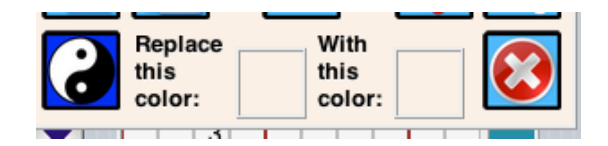

**Color Substitution** (the YingYang icon) can be applied to a specified section or to the entire warp or weft. To indicate the colors for substitution, tap on the color bar at the top of the tool and then on the appropriate color box at the bottom. You may choose any color from the warp or the weft color choices by sliding the toggle from Warp to Weft. If you choose to apply a warp color to the weft, it will not automatically be added to the weft color choices, but will be saved in the weft when you save your new draft.

To apply **Color Substitution** to the entire warp or weft, leave the 'Number of Threads' text entry box blank. To apply the substitution to a section, first position the red marker ball on the beginning thread and then enter the number of threads to be included.

Similarly, when you choose to **Insert** colors, WIF 'n Proof will ask which color to use. Again, tap on the color you wish to use in the color bar at the top of the toolbox, and then in the box indicated at the bottom of the toolbox. You may choose any color from the Weft or the Warp color choices by sliding the toggle.

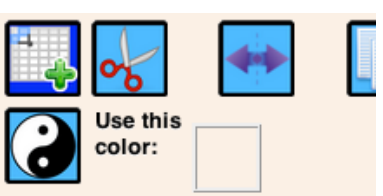

The red '**X**' at the bottom right completely clears the design screen color bar. The green **Check** applies the currently entered color pattern across the entire warp or weft. So, if you have entered "orange, orange, purple, purple" on the design screen and choose the green **Check** as your tool, "orange, orange, purple, purple" will be repeated throughout the design chart.

# <span id="page-5-0"></span>**The Repeats Toolbox**

The Repeats Toolbox is used to mark repeats on the Threading or Treadling charts and then expand the chart by applying those repeats. Open and close the toolbox by tapping on the navigation bar button **Repeats**.

Repeats are identified by tags that are dropped on the threading or treadling charts. Level 1 repeats are color coded green, Level 2 are red.

*Note: A Level 2 repeat is a repeat that is applied after all* 

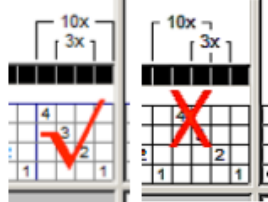

*Level 1 repeats have been processed. You may think of it as marking and applying repeats, and then marking and* 

*applying repeats again, but all done in one step. A Level 2 repeats may not start or end with a thread or pick that is included within a Level 1 repeat. You may repeat 1-3 as a Level 1 repeat, and then* 

*1-4 as a Level 2 repeat, but you may not enter 1-3 as a Level 1,* 

*and then 2-4 as a Level 2 because 2 is in the middle of the Level 1 repeat.*

To place repeats, drop a tag on the design chart at the red marker ball location. To mark the start of a repeat, tap on the **Start** button (Level 1 or Level 2) and to mark the end of a repeat, tap on the **Stop** button. WIF 'n Proof will open the Number Pad and ask for the number of repeats.

*Note: WIF 'n Proof is asking for the total number of repeats in the final draft. If you want the completed draft to have 2 repeats of, for example 1-2-3-4, you need to specify a total of "2", not "1" as in "add one repeat to the existing repeat".*

As you mark your repeats, WIF 'n Proof will display the tags above (threading) or next to (treadling) the design chart. So in the example to the right, the green tags are Level 1 repeats, repeated twice each,. The red tag is a Level 2 repeat, repeated 10 times. When these repeats are applied, the end result will be:

1, 2,3,4, 2,3,4, 5,6,7, 5,6,7, 8 repeated 10 times.

The only requirements are that you must place a **Start** before a **Stop** and you have to complete a set (Start and Stop) before you can start the next set on the same level. You can start a Level 1 repeat and then start a Level 2 repeat before you finish either one. They do not have to be in order - you can place a repeat over threads 10 - 12,

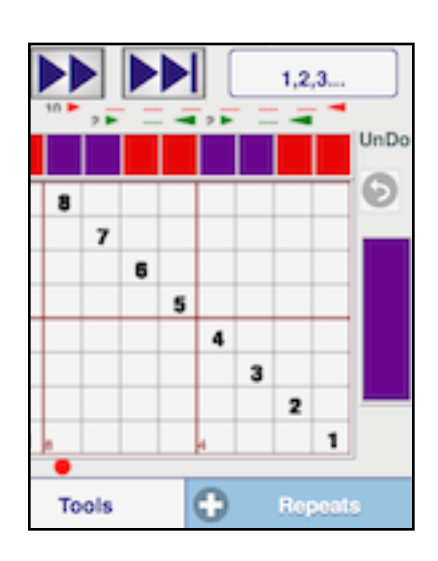

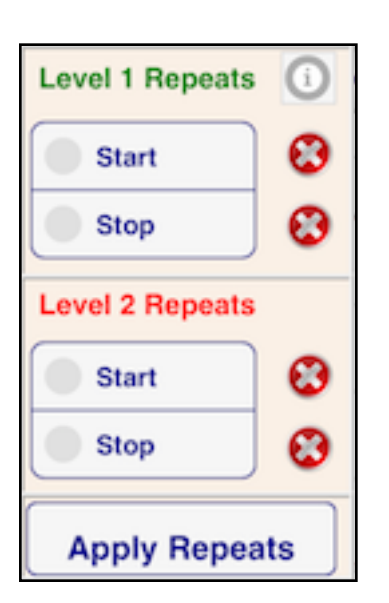

and then over threads 2-4.

You may apply the repeats (tap on **Apply Repeats**) at any time. Or you can wait until the draft is finished with all repeats marked, and then apply the repeats. Or you can save the draft to your database with the tags and return later to apply them.

To erase a tag, position the red marker ball on the thread, open the toolbox, and tap on the red **X** next to it's placement button. If you erase a Start tag, the entire set will be erased. If you erase a Stop tag, the Start tag will remain and you can place a different Stop tag.

Repeat tags may be included if you **Copy** or **Mirror** a section of the draft using the **Patterns Toolbox.** Likewise, if you choose the **Tromp as Writ** tool in the **Patterns Toolbox**, you may optionally include the repeat tags.

Repeat tags are saved with the draft when you save your design to your database. You may then later edit the WIF file and apply the repeats. The tags will be displayed when you view the threading or treadling from the **Select a WIF** screen. They will also remain with the draft if you exit the Design Center or move from the threading design screen to the treadling design screen. Viewing the fabric does not automatically apply the repeats.

### <span id="page-6-0"></span>**The UnDo Tool**

The Threading Design screen and the Treadling Design screen each have an **UnDo** tool. This tool will reverse the action of the last applied tool. WIF 'n Proof has 3 levels of the 'UnDo' function for each of the Threading and

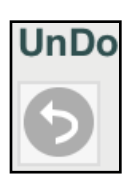

Treadling screens, so you can undo three tool actions on either screen. Undo levels are saved with the design screen.

**Undo** only applies to actions initiated by the **Apply** button in one of the three toolboxes - patterns, repeats and colors. The **UnDo** button will appear gray if there are no available UnDo levels and will turn blue when you have applied a tool.

*Note: If you have applied repeats and do not like the result,* **UnDo** *will reverse this action and replace the tags.* **UnDo***, however, cannot be used to remove tags - you will instead reverse a previous action.*

# <span id="page-7-0"></span>**The Magnifier Tool**

When viewing a draft for assistance at the loom, WIF 'n Proof offers a **Magnifier** tool to help you keep your place within the visible section of the draft. The Magnifier will display either just one thread or a group of threads.

To open the Magnifier, tap on the magnifying glass icon on either the

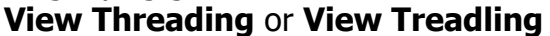

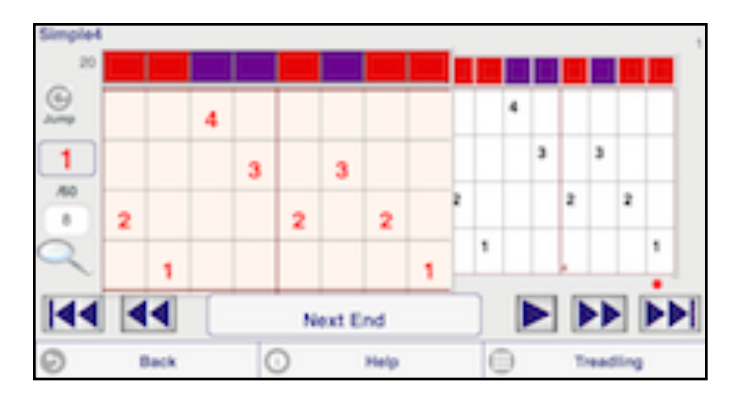

screen. The tool will open and display the current thread. If you do not wish the Magnifier to include the color assigned to that thread, tap on the color display after the Magnifier is open.

If you wish to view only the current thread, the tool will move along the draft as you tap on **Next End** or **Next Pick**.

When the tool opens, it will also open a text box just above or to the right of the icon asking for the number of threads you wish to display. Tap on that box to change the number. If you indicate more than "1", the Magnifier will expand to include the number you wish and move to one side to allow you to see the red marker ball for your current position. Every tap on **Next** will move you through the draft, jumping by the number of threads in the Magnifier. You can change the number of threads in the Magnifier at any time.

To close the Magnifier, tap either on the Magnifier or on the icon again. The 'Number of Threads' box will stay open and the red marker ball will continue to jump by the number indicated in that box. You can change that number at any time.

### <span id="page-7-1"></span>**WIF 'n Proof Asks and WIF 'n Proof Says:**

WIF 'n Proof also displays two popup boxes. The first popup box, titled '**WIF 'n Proof**  Asks:', will display two or more choices and wait for your response. You must tap on your response before WIF 'n Proof will continue.

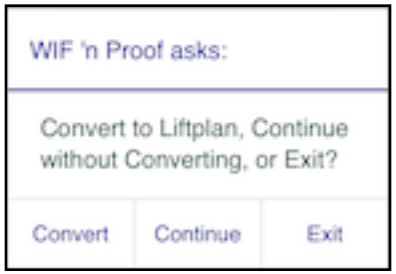

The second popup, titled '**WIF 'n Proof Says:**', displays information you need or a reminder to complete a task. This popup will usually close on it own, but you may also tap on 'OK' to close it.

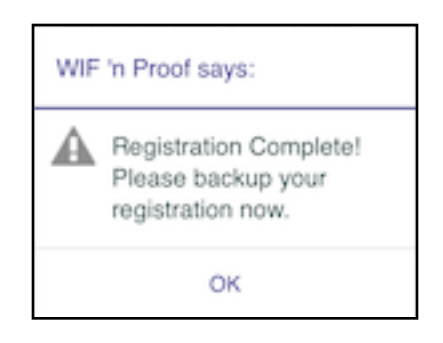

# <span id="page-8-0"></span>**The Free WIF 'n Proof 'Cloud' Service:**

- *• [Applying for an Account](#page-9-0)*
- *• [License Registration Backup](#page-11-0)*
- *• [Restore your Registration](#page-11-1)*
- *• [Backup and Restore your Draft Database](#page-12-0)*
- *• [Transfer a WIF File From Your Computer](#page-12-1)*
- *• [Transfer a Draft To Your Device](#page-14-0)*
- *• [Transfer a Draft From Your Device](#page-14-1)*
- *• [Transfer a WIF File To Your Computer](#page-14-2)*

Each registered user who does not already have an account may apply to use the free WIF 'n Proof 'Cloud' Service. This service is used to backup your WIF 'n Proof registration information, to backup your drafts database, and to transfer drafts to and from your computer and between devices. I urge you to use this free service, even if you only use it to backup your data and your registration.

#### <span id="page-9-0"></span>**Applying for an Account:**

The 'Cloud' Service is a small space on the WIF 'n Proof website set aside for each registered WIF 'n Proof user. It is protected by a password of your choosing. On your device, integration with the 'Cloud' Service is built in to WIF 'n Proof. On your PC or Mac, it is a web application running in your browser and is used to transfer drafts.

*Note: You must use either Chrome or Safari as the web browser on your computer to transfer a draft to your 'Cloud' account. At this time, FireFox and IE do not sufficiently support HTML5. Both Chrome and Safari are free downloads. Chrome is preferred, even on a Mac, as Safari does not allow you to save a WIF file to your downloads folder.*

The first step is to apply for a WIF 'n Proof 'Cloud' Service account. If you registered your copy of WIF 'n Proof after September, 2012, you already have an account. If you registered before September 2012, you may apply for this account either on a computer or on a tablet.

On your PC or Mac (using preferably Chrome as your browser), or on your tablet go to [www.WIFnProof.com/Cloud](http://www.wifnproof.com/Cloud). If you are using a computer, please bookmark this page once you see the 'WIF 'n Proof 'Cloud' Service screen as you will use it whenever you wish to transfer a draft either to or from your device.

*Note: Do not bookmark the license agreement screen as you only have to agree once. Wait until you see the 'Cloud' Service screen.*

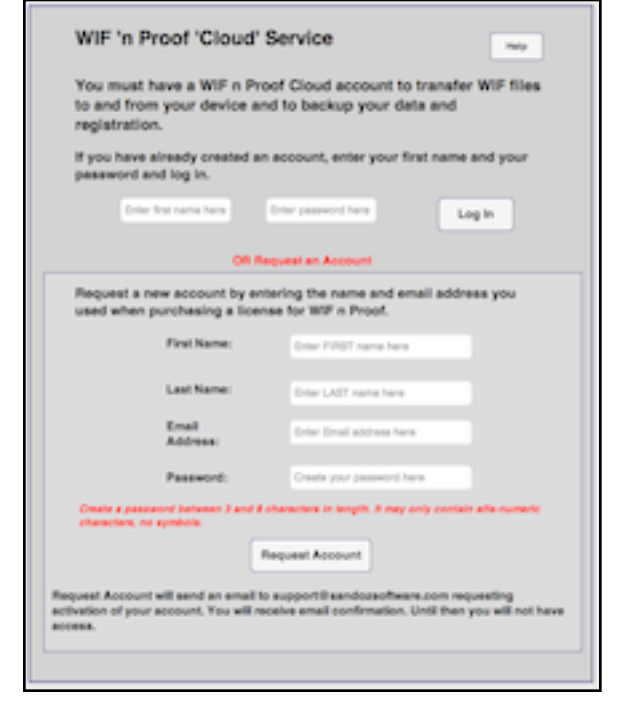

The upper part of the screen is used to log in to your account once it is established.

Scroll down to the lower part of the screen where you will enter the necessary information that I need to set up your account.

The lower part of the screen asks for your first and last names and your email address. It is important that you use the email address you used when registering WIF 'n Proof as I use the combination of name and email address to identify registered users. If I cannot find you in my list of registered users, you will not be granted an account.

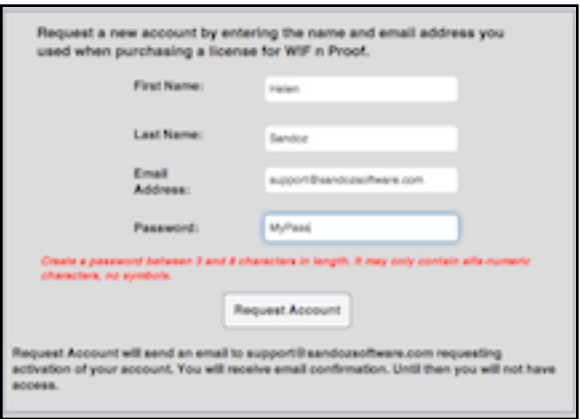

Next create a password of your own choosing. This password can only consist of letters and numbers and must be between 3 and 8 characters in length. It is case sensitive. You don't have to get too creative here, it is only for access to your own drafts and data backup. Make it something easy for you to enter on your mobile device screen. The combination of first name and password will be required each time you transfer a draft or backup your data.

When you click on **Request Account**, your password is checked and if it is OK, the website sends me the information you entered. You will see a message confirming that the request has been sent.

*Note: If you wish to send me additional information that will help me find you or if you wish to use a different name as your 'Cloud' username, send me an email at*  [support@sandozsoftware.com](mailto:support@sandozsoftware.com) *The subject should be "WIF 'n Proof 'Cloud' Account".*

I will then create your account and email you back a confirmation. Your account will now be active.

*Note: If you do not wish to install Safari or Chrome on your PC or Mac, you may still use the 'Cloud' service to back up and restore your drafts and your license registration. If you are using a tablet or iPad, you may apply on your tablet. If not, just email me with your first and last name, your email address and a few password choices. Passwords must be between 3 and 8 characters in length and may only contain alpha-numeric characters. I will send you a confirmation once I have prepared your account.*

#### <span id="page-11-0"></span>**License Registration Backup:**

Once you have received confirmation of your WIF 'n Proof 'Cloud' account, you should immediately backup your license registration information. Tap on **Backup Utilities** at the Home screen. Then tap on **Register** (iPhone version) or **Backup Registration**

(iPad and Fire versions) in the Utilities Navigation Bar. WIF 'n Proof will backup your registration information for each license you hold, so you should repeat this procedure on each device.

Enter your 'Cloud' account username and password and tap on **Submit**. WIF 'n Proof checks that your username and password are valid and creates a five character code displayed in red under the **Submit** button. **You will need this code to recover your license registration, so write it down and keep it safe**. I will not be able to recover it for you.

Then tap on **Save Registration**. Done!

*Note: Data on a mobile device is easily lost or corrupted. I recommend that you backup your database every time you add or change a file. If you have lost your database, you will need to either use your Recovery Code to* 

You must have Internet access to backup your Registration. WIF'n Proof MyName Username: MyPass Password: Submit **Save Registration** Home G Help

*immediately re-register WIF 'n Proof or you will need to again complete the two step registration process. If you have not previously saved your license registration, just send me the new registration request or email me for assistance.*

#### <span id="page-11-1"></span>**Restore your Registration:**

When WIF 'n Proof is unable to find your registration or database, something happened to delete it. It could be that you inadvertently cleared your cache. Or it could be that you needed to reset your device. This is why you backed up your database and your registration. You did, didn't you?

WIF 'n Proof will automatically start the registration routine if you have lost your data. Tap on **I have a Recovery Code** at the bottom of the Registration screen. Next enter the 'Recovery Code' provided when you saved your registration information. Then enter your WIF 'n Proof 'Cloud' account username and password. Tap on **Submit**.

Done! WIF 'n Proof automatically starts the **Utilities** screen to allow you to recover your database.

#### <span id="page-12-0"></span>**Backup and Restore your Draft Database:**

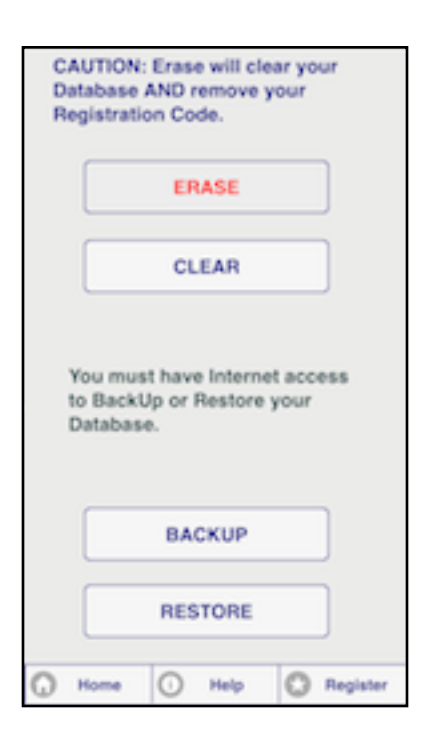

Every time you create a new draft in the WIF 'n Proof Design Center or import a new draft from your computer, you should backup your draft database. By backing up your data to your WIF 'n Proof 'Cloud' account, you will be able to recover in the event of data loss. Both backup and restore are located in the **Utilities** screen - tap on **Backup Utilities** at the WIF 'n Proof home screen.

**BACKUP** allows you to backup your entire database to your WIF 'n Proof 'Cloud' service account. When you tap on **BACKUP**, WIF 'n Proof asks for your 'Cloud' account username and password. Enter your information and tap on **Submit**. WIF 'n Proof checks your username and password, then asks for confirmation. Once you tap on 'Continue', WIF 'n Proof will backup your database and report when finished.

**RESTORE** allows you to restore your entire database from your WIF 'n Proof 'Cloud' service account. When you tap on **RESTORE**, WIF 'n Proof asks for your 'Cloud'

account username and password. Enter your information and tap on **Submit**. WIF 'n Proof checks your username and password, then asks for confirmation. Once you tap on 'Continue', WIF 'n Proof will restore your database.

*Note: When you restore your database, WIF 'n Proof adds the files to whatever is currently in your database. To avoid duplicates, you may CLEAR the database before restoring. If you have WIF 'n Proof registered on two handheld devices, you may backup on one and restore to the other.*

### <span id="page-12-1"></span>**Transfer a WIF File From Your Computer:**

On your PC or Mac (using Chrome as your browser) go to [www.WIFnProof.com/Cloud.](http://www.wifnproof.com/Cloud) If you have not already done so, please bookmark this page once you see the 'WIF 'n Proof 'Cloud' Service' screen as you will use it whenever you wish to transfer a draft either to or from your device.

Enter your first name and password. Then click on **Log In**. You will now be at the **Send/Retrieve WIF Files** screen.

The upper part of the screen (in yellow) is used to select a WIF file from your computer. Click on **Choose File**. A file picker will open (Finder on the Mac, Windows Explorer on the PC) to allow you to find and select your file. Once you find it, either double click on the file to open it or click on the file to highlight it and then click on '**Open**'.

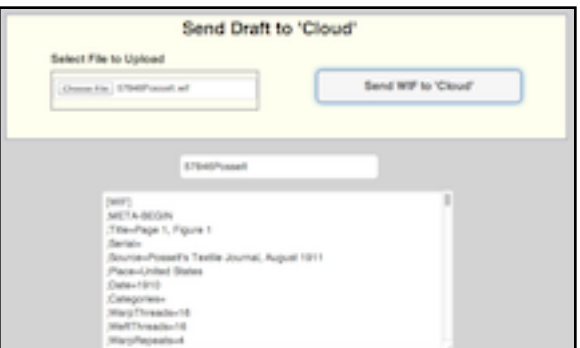

The contents of the WIF file will be displayed

in the center (white) section and the draft name above it. You may edit either as necessary.

To send the WIF file to your 'Cloud' Service account, click on **Send Draft to 'Cloud'**. The progress will be displayed in the bottom section (dotted line) of the screen.

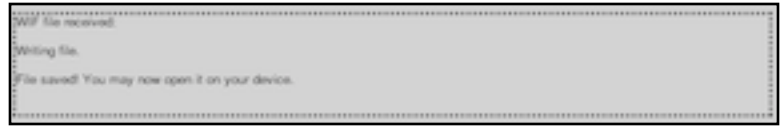

You may now 'Import' the draft to your device.

Although the method above is easy, you may also use 'copy' and 'paste' to enter a WIF file - for example if you have been sent an email containing the WIF file contents as the body of the email.

- Open the WIF file using Notepad on the PC or TextEdit on the Mac. Or click in the body of the email.
- Copy the entire text (on the PC Ctrl-A to select all, then Ctrl-C to copy to the clipboard) (on the Mac - Cmd-A to select all, then Cmd-C to copy to the clipboard).
- Click anywhere in the white text box on the 'Cloud' page and paste the text (Ctrl-V on the PC, Cmd-V on the Mac). You should see the text of the WIF file in the window. The text should be fairly long.
- Add the name for the draft in the name field.
- Click on **Send Draft to 'Cloud'** to send the file to your 'Cloud' account.

*Note: On the Mac beginning with Mountain Lion, the default file format for TextEdit is rich text rather than plain text. You must change the format to plain text (use the Format menu or Preferences) before opening the WIF file. If the format is left as rich text, WIF 'n Proof may not be able to read it.*

#### <span id="page-14-0"></span>**Transfer a Draft To Your Device:**

In WIF 'n Proof on your device, tap on **Import/Export** at the Home Screen, then on **Import a Draft**. Enter your username and password and tap on **Submit Password**. As soon as WIF 'n Proof has found your draft, the name of the file will be displayed and the **Import WIF** button will be active. Tap on **Import WIF**. Done!

*Note: If you are importing a file with a name that is the same as another file already on your device, WIF 'n Proof will refuse to import it, but will allow you to rename the file you are importing. A text field will be displayed for you to enter a new name. You must exit this field (tap on the background) to allow WIF 'n Proof to check the new name.*

#### <span id="page-14-1"></span>**Transfer a Draft From Your Device:**

You may similarly transfer a draft from your device to your 'Cloud' service account. Tap on **Import/Export** at the WIF 'n Proof Home Screen, and then on **Export a Draft**.

WIF 'n Proof lists all drafts you have created or edited in the WIF 'n Proof Design Center. Tap on a file to highlight it. To export the file to your WIF 'n Proof 'Cloud' service account, enter your username and password in the text boxes, then tap on **Submit**. Once WIF 'n Proof finds your account, the **Submit** button becomes an **Export** button. Tap on the **Export** button.

The selected draft is now in your 'Cloud' account and you can import it to a different device. You may also access it on your computer and save it in WIF format. Remember, you can only have one draft in your 'Cloud' account at a time.

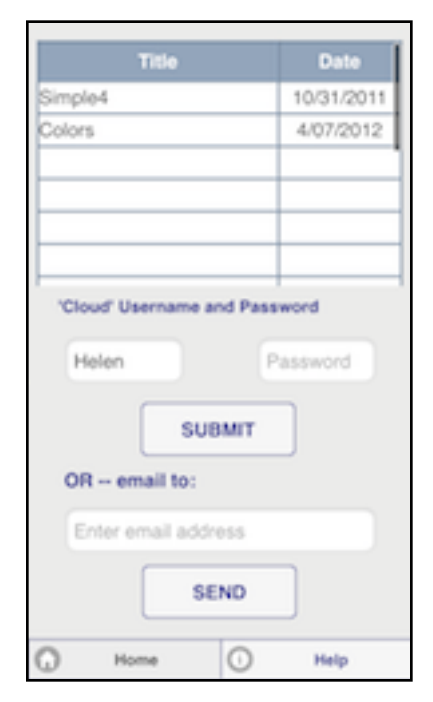

*Note: Since data can easily be lost on a mobile device, I recommend that you export any design you have created to keep it safely on your computer.*

#### <span id="page-14-2"></span>**Transfer a WIF File To Your Computer:**

Following the instructions above, transfer a draft from your device to your WIF 'n Proof 'Cloud' Service account.

Return to the 'Cloud' website on your PC or Mac (using Chrome as your browser) - and enter your username and password. Then click on **Log In**.

*Note: Safari does not allow downloading the text content of a browser window, although you may still use 'copy and paste' to transfer the file to your computer. For this reason, I recommend Chrome.*

The lower part of the screen (in blue) is used save a draft to your computer . First click on **Retrieve Draft from Cloud** to display the current 'Cloud' draft in the white text box. The name of the draft will be displayed above the text. You may edit the name and the draft as necessary.

To save the file to your computer, click on **Save WIF File to Computer**. The file will be saved to your downloads folder unless you have specified elsewhere. In the lower

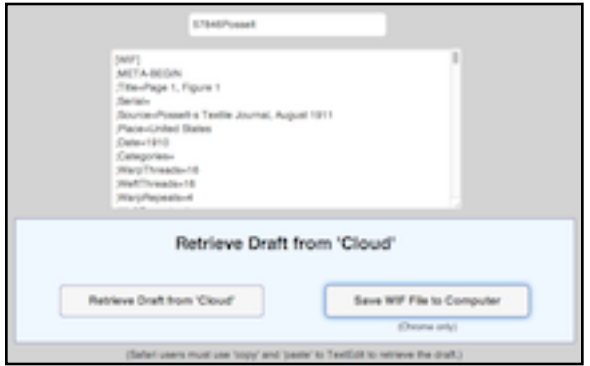

left corner of the Chrome window you should see the name of the WIF file.

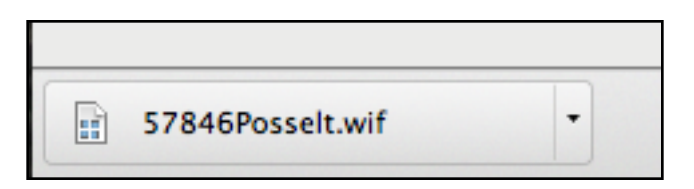

*Note: The 'Retrieve Draft from Cloud' button will be disabled if you have not as yet sent a draft to your 'Cloud' account.*

If you are not using Chrome, you will have to 'copy and paste' the WIF file as Safari does not allow for saving a text file from a Safari window.

'Copy and paste' the WIF file as follows:

- Click anywhere in the text to put the cursor in the text window and then copy the entire file - type Ctrl-A to select the entire text, then Ctrl-C to copy it. (On the Mac, type Cmd-A, then Cmd-C.)
- Open Notepad on the PC or TextEdit on the Mac.
- Start a new document and paste the text type Ctrl-V on the PC, Cmd-V on the Mac.
- Save the file with a .WIF extension.

*NOTE: On the Mac beginning with Mountain Lion, the default file format for TextEdit is rich text rather than plain text. You must change the format to plain text (use the Format menu or Preferences) before pasting in the WIF file. I recommend changing the format through Preferences as it is easy to forget. If the format is left as rich text, your desktop weaving software will not be able to read it.*